【県 HP 掲載】

広島県電子申請システムによる

特定建築物等の定期調査報告書の報告に係る操作マニュアル

# 広島県土木建築局建築課

令和5年3月

# 《目次》

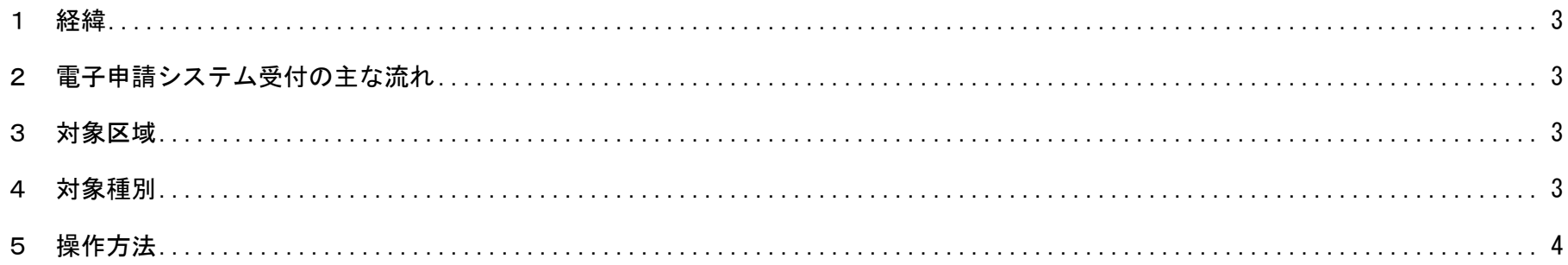

# 1 経緯

「押印を求める手続の見直し等のための国土交通省関係省令の一部を改正する省令」(令和2年 12 月 23 日国土交通省令第 98 号)により、建築基準法令で定める報告様式の押印が不要となったことに伴い、建築基準法第12条第1項及び第3項における定 期調査報告書を電子データで受け付けることが可能となりました。

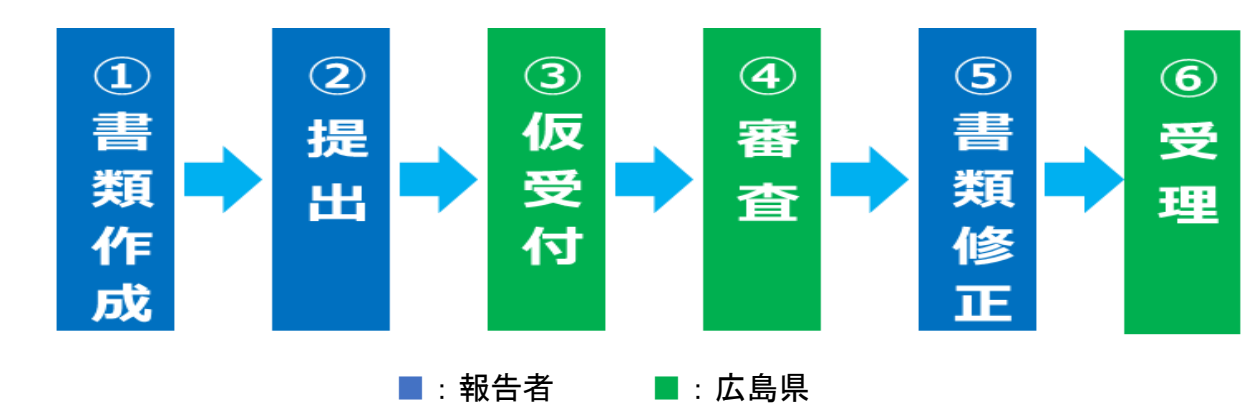

#### 2 電子申請システム受付の主な流れ

# 3 対象区域

広島県が管轄する市町

 竹原市、府中市、三次市、庄原市、大竹市、安芸高田市、江田島市、府中町、 海田町、熊野町、坂町、安芸太田町、北広島町、大崎上島町、世羅町、神石高原町

# 4 対象種別

特定建築物、特定建築設備等(昇降機、遊戯施設は対象外)

## 5 操作方法

#### ①書類作成

報告者は定期調査報告書を電子データで作成してください。

雷子データの様式は、広島県ホームページ (<https://www.pref.hiroshima.lg.jp/soshiki/107/teikihokoku.html>) に掲載されている ものとしてください。

(1)特定建築物

 法第十二条第一項の規定による報告は、省令別記第三十六号の二様式による報告書及び省令別記第三十六号の三様式による 定期調査報告概要書に国土交通大臣が定める調査結果表及び次の表に掲げる図書を添えてしなければならない。

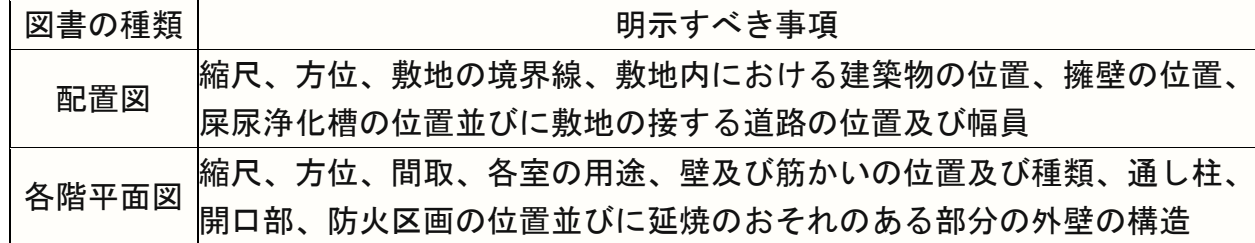

(2)特定建築設備等

法第十二条第三項の規定による報告は、省令第六条第三項の報告書及び定期検査報告概要書※に国土交通大臣が定める調査結 果表及び縮尺,方位,間取,各室の用途,特定建築設備等の種類及び位置を明記した各階平面図を添えてしなければならな い。

なお,報告すべき特定建築設備等(政令第十六条第三項の特定建築設備等を除く。)は次の各号に掲げるものとする。

一 前条第一項の規定により報告すべき建築物に設けた随時閉鎖又は作動をできる防火設備(防火ダンパーを除く。)

二 法第十二条第一項の規定により報告すべき建築物に設けた換気設備(中央管理方式の空気調和設備に限る。)、排煙設備

(排煙機又は送風機を設けたものに限る。), 非常用の照明装置又は給排水設備(給水タンク, 貯水タンク又は排水槽を設けた ものに限る。)

※建築設備(昇降機を除く):別記第 36 号の6様式による報告書及び別記第 36 号の7様式による定期検査報告概要書

防火設備 : 別記第 36 号の 8 様式による報告書及び別記第 36 号の 9 様式による定期検査報告概要書

# ②提出

報告者は①書類作成で作成した定期調査報告書を、広島県電子申請システムを利用して広島県へ提出することができます。 手続き手順は次のとおりです。

○広島県電子申請システム(特定建築物等の定期報告書類提出窓口)にアクセス

 広島県 定期報告 を検索して、広島県電子申請システム(特定建築物等の定期報告書類提出窓口)にアクセスする。 リンク: [【広島県・市町共同利用型電子申請サービス】利用者管理:利用者ログイン](https://apply.e-tumo.jp/pref-hiroshima-u/profile/userLogin_initDisplay?nextURL=CqTLFdO4voY0UQ2pIthcFN7dRrdLP0zYtUINsUzZVMvERUBXL0lYdu4UBjY9y28pw8NhT9lfF6BP%0D%0ApuGaOG7cID4O0dRMxbjfyGliYJqvaA27F5KfhehFUg%3D%3Du%2F2pnQTLAb0%3D%0D%0A) (e-tumo.jp)

#### 〇手続き申込

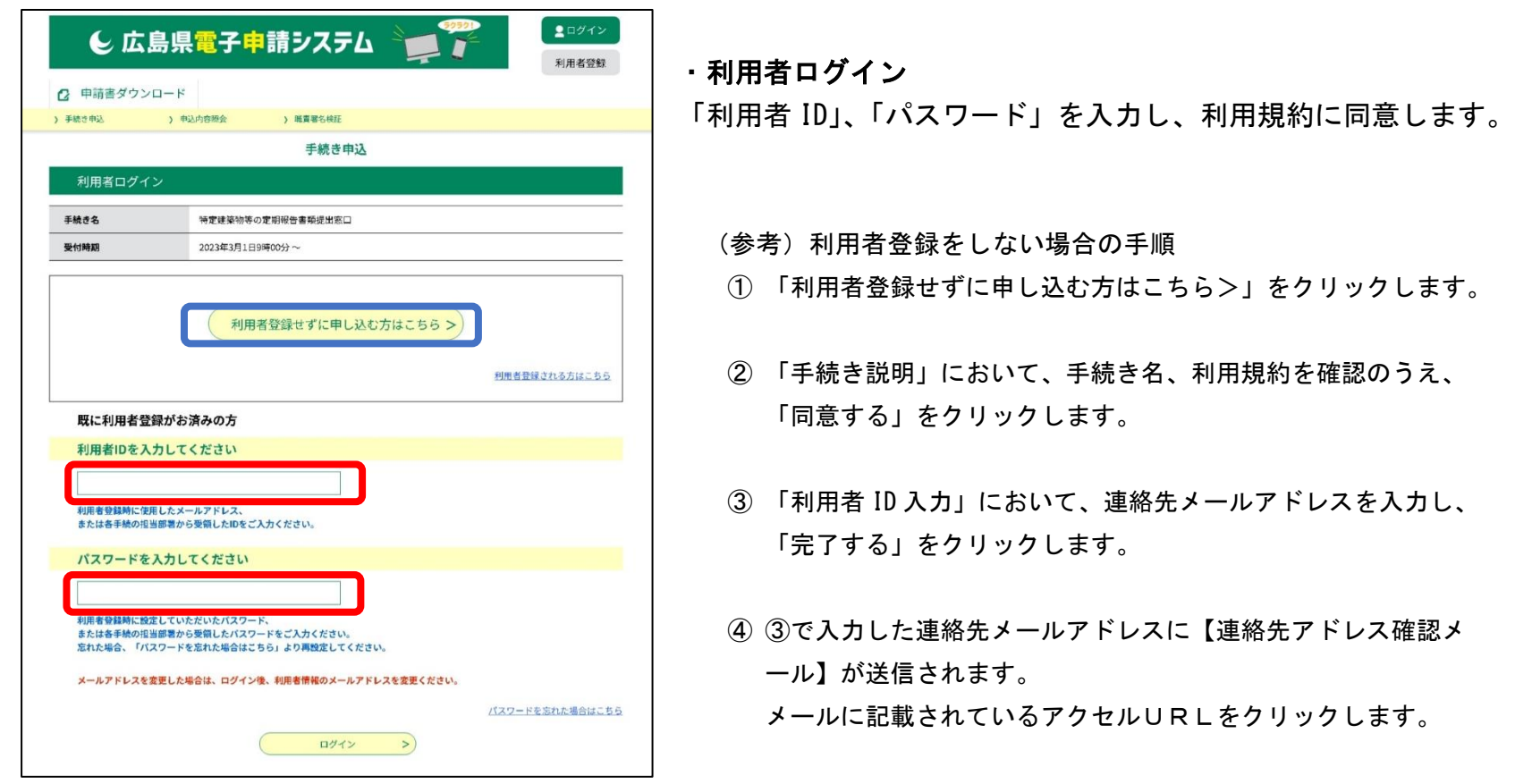

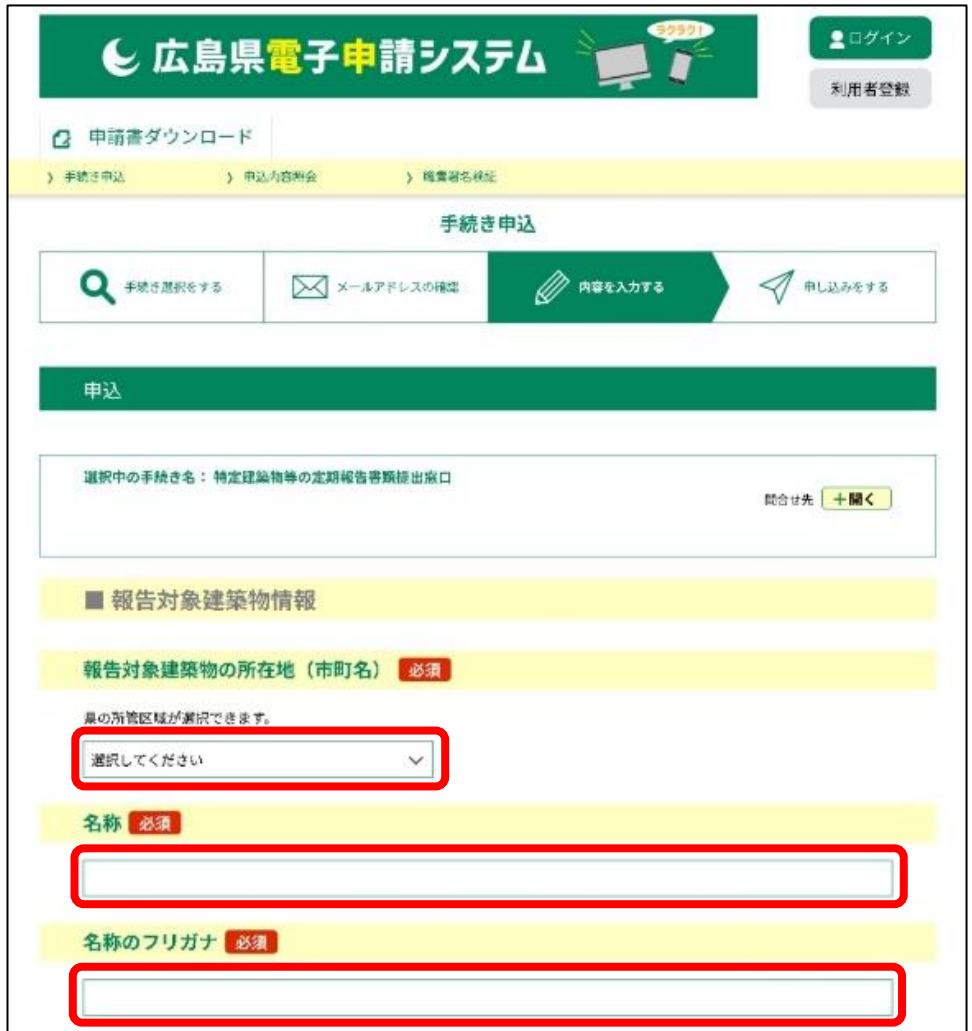

・申込

1)「報告対象建築物情報」

「報告対象建築物の所在地(市町名)」、「名称」、「名称のフリ ガナ」を入力します。

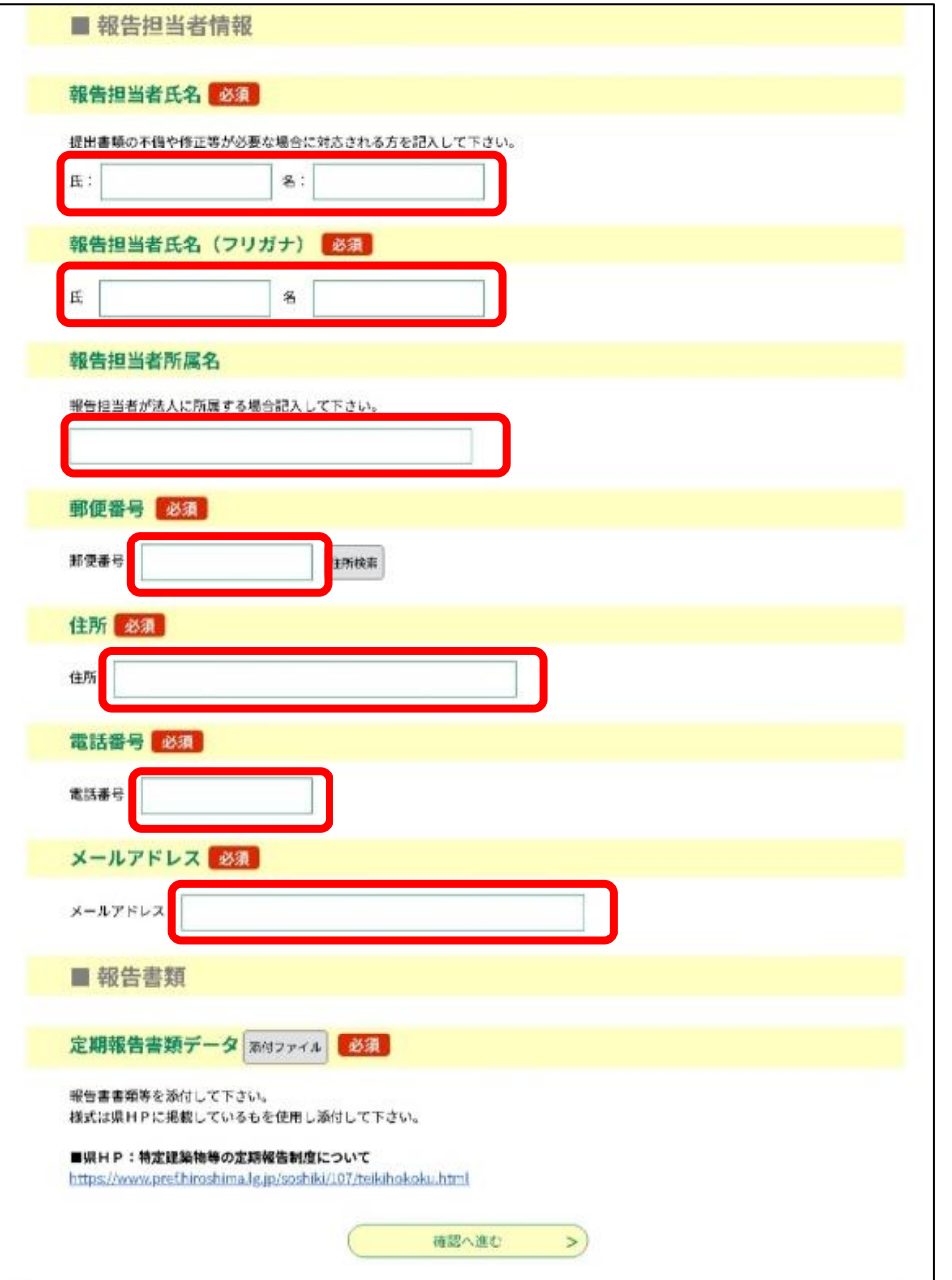

2)「報告担当者情報」

「報告担当者氏名(フリガナ)」、 「報告担当者所属名」、「郵便番号」、「住所」、「電話番号」、 「メールアドレス」を入力します。

※ 報告担当者情報は、実務を担う人の情報を入力してください。

#### 3)「報告書類」

添付ファイルをクリックし、 ファイルの選択から定期報告書類データを指定のうえ、 「確認へ進む >」をクリックします。

# 4)「申込確認」

入力情報を確認のうえ、誤りがなければ「申込む >」を クリックします。

# 5)「申込完了」

連絡先メールアドレスに【申込完了通知メール】が送信され ます。メールに記載されている整理番号とパスワードを保管 してください。

#### ③仮受付

担当者により、申込の定期調査報告書が確認されます。

確認がとれましたら【仮受付完了メール】が報告者に送信されます。

※【不受理】のメールが届いた場合は、報告対象建築物の所在地の選択を誤っている等が考えられます。

#### ④審査

担当者により、申込の定期調査報告書が審査されます。

#### ⑤書類修正

④審査において、定期調査報告書に不明な点や不備ある場合は、県から書類の修正を電子申請システムで依頼することがあり ます。依頼があった場合は、次のとおり、修正手続きを行ってください。

- 1)書類の修正が必要な場合は、【修正依頼メール】が報告者に送信されます。
- 2)メール中の【修正:再申請の手順】に従って、修正した書類を再提出します。
- 3)【変更完了】のメールが報告者に送信されます。

#### (参考)【修正:再申請の手順】

#### (A)利用者登録をしないで申込された場合

- 1)次のURLより「広島県電子申請システム」へ進んでください。 https://s-kantan.jp/pref-hiroshima-u/offer/offerList\_initDisplay.action
- 2)【申込内容照会】から、整理番号とパスワードを入力し「照会する」ボタンから次に進んでください。 整理番号とパスワードは申請時に送付される【申込完了通知メール】に記載されています。 なお,パスワードをお忘れの場合は、パスワードを再送信させて頂きますので下記問い合わせ先までご連絡ください。
- 3)照会内容の下部にある「修正する」ボタンより修正を行ってください。
	- 【 注意! 】

「再申込する」処理は行う必要はございません。

「再申込する」は過去の申込情報を引きついで再度同じ申込を行うことができるものとなっています。

- (B)利用者登録をされている場合
	- 1)次のURLより「広島県電子申請システム」へ進んでください。 https://s-kantan.jp/pref-hiroshima-u/offer/offerList\_initDisplay.action
	- 2)【手続き申込】から、該当の申請を検索し選択のうえ、利用者IDとパスワードを入力し次に進んでください。
	- 3)照会内容の下部にある「修正する」ボタンより修正を行ってください。
		- 【 注意! 】
		- 「再申込する」処理は行う必要はございません。

「再申込する」ボタンは過去の申込情報を引きついで再度同じ申込を行うことができるものです。

# ⑥受理

申込の定期調査報告書に支障がない場合は、【受理完了】のメールが報告者に送信されます。 このメールを持ちまして、申込の定期調査報告書は受理されたこととなります。